## **Un diaporama avec Photorécit**

Lancer le logiciel

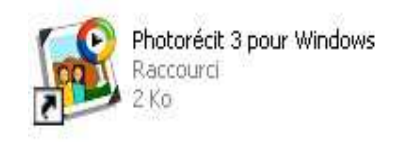

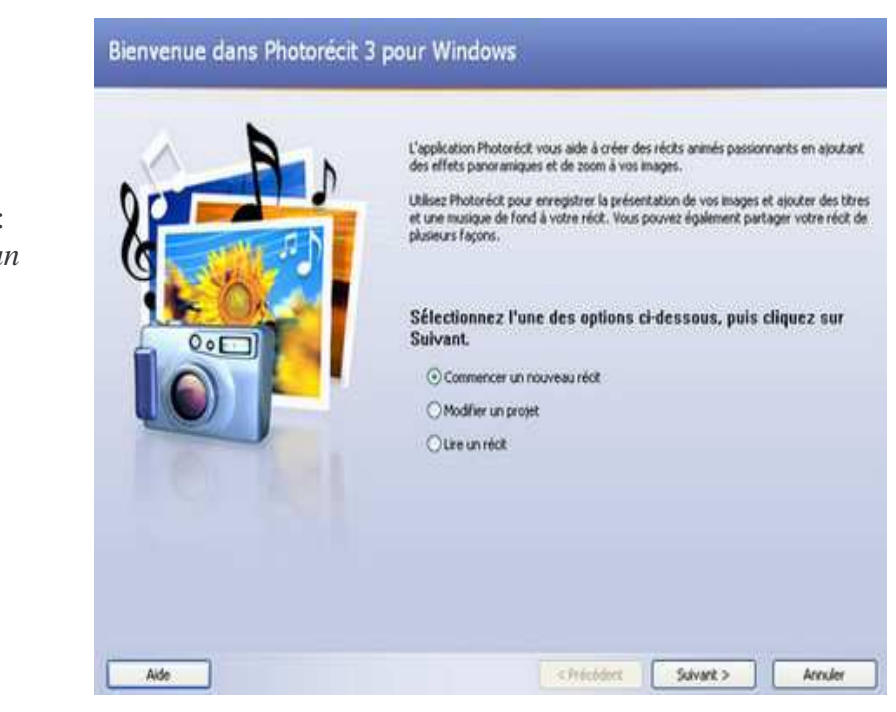

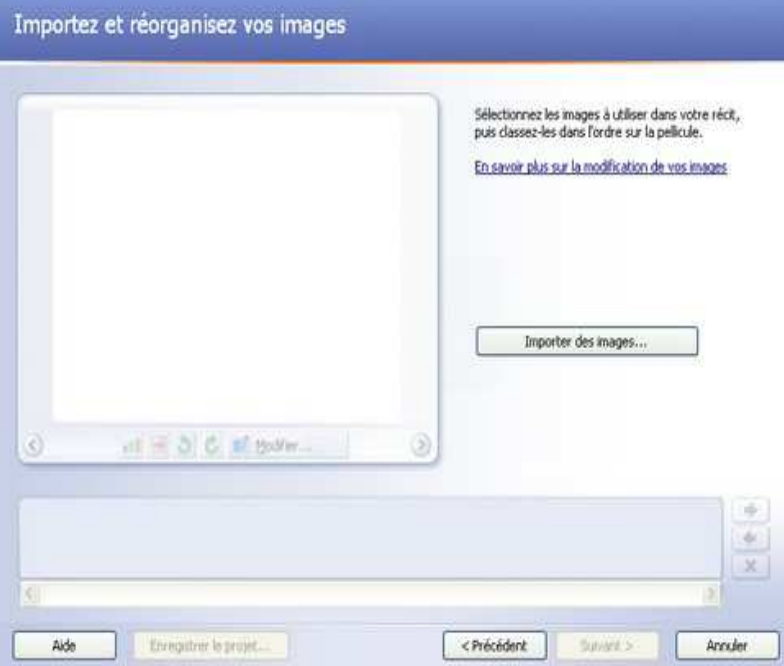

La fenêtre d'accueil s'ouvre : sélectionner « *Commencer un nouveau récit ».*

En cliquant sur « *Importer des images »* on accède aux images préparées pour le diaporama et enregistrées dans un dossier facilement identifiable.

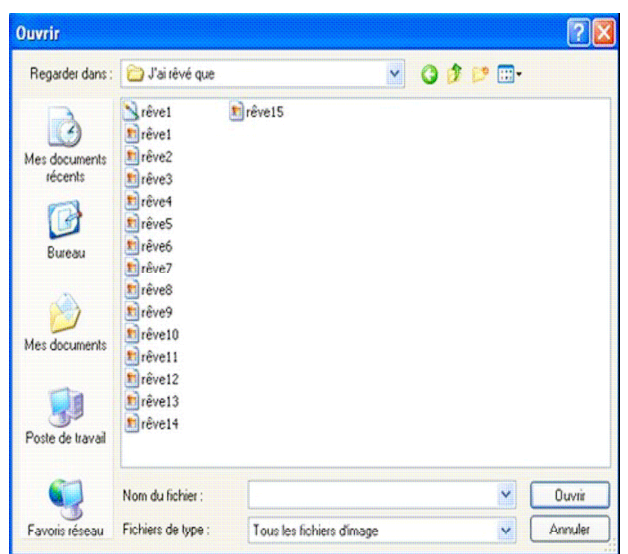

On peut importer les images une par une, toutes à la fois avec la touche « Ctrl A » ou encore opérer une sélection avec Ctrl et le bouton droit de la souris. Valider la sélection avec «*Ouvrir*»

Les images viennent se placer dans la bande de montage où elles peuvent être déplacées avec les flèches « gauche et Droite » ou bien avec la souris par « glisser/déplacer »

Sur cet écran, on peut si besoin redresser l'image et supprimer les bordure noires.

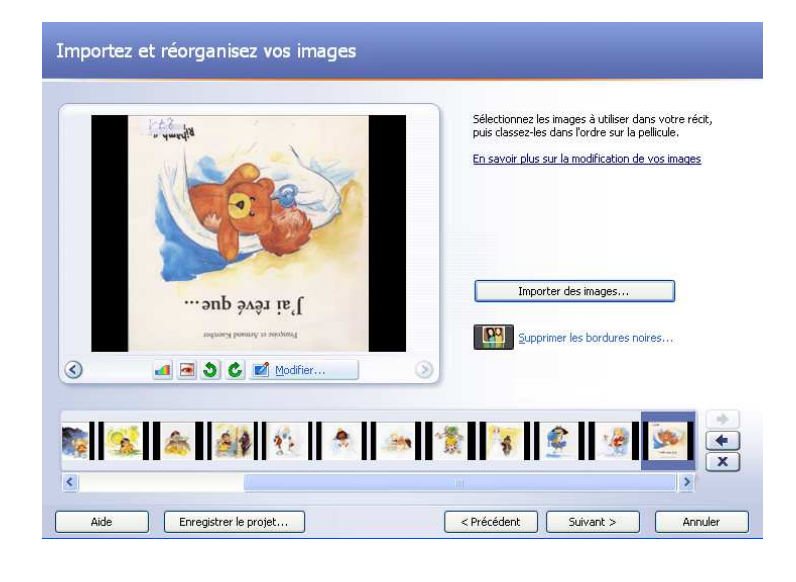

Le bouton « *Modifier »* permet d'agir plus précisément sur chaque image et donne des informations sur sa taille. Des corrections sont proposées ainsi que la possibilité d'ajouter des effets (à utiliser avec modération !). Si le bouton « *Rogner »* est sélectionné, on applique soi-même le recadrage…

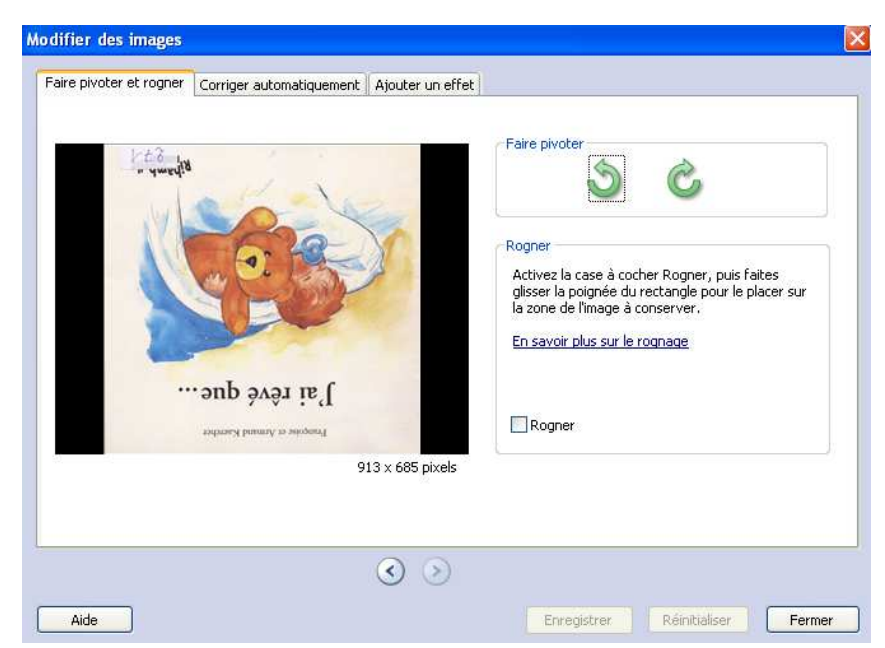

## Ajouter un titre à vos images

Pour chaque image sélectionnée, on peut saisir un texte. Le texte à saisir se fait dans l'encadré « *Entrez un texte pour ajouter un titre à l'image sélectionnée ».* Pour ce texte, il est possible de choisir la police, le style de la police, la taille, la couleur.

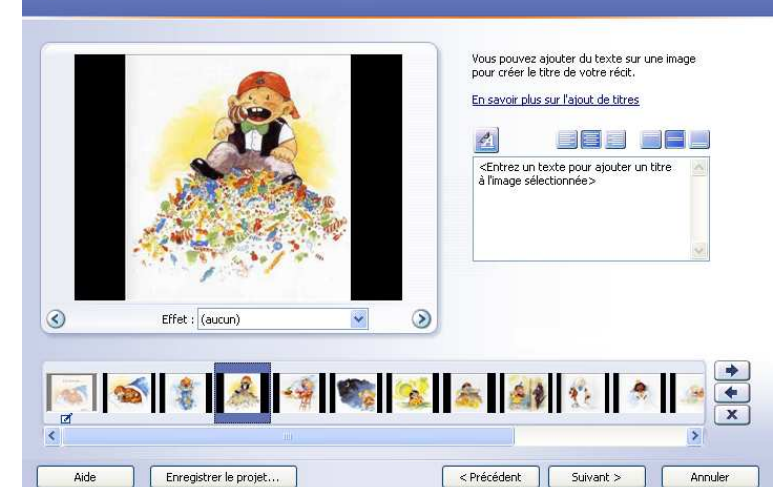

## Présentez vos images et personnalisez l'animation

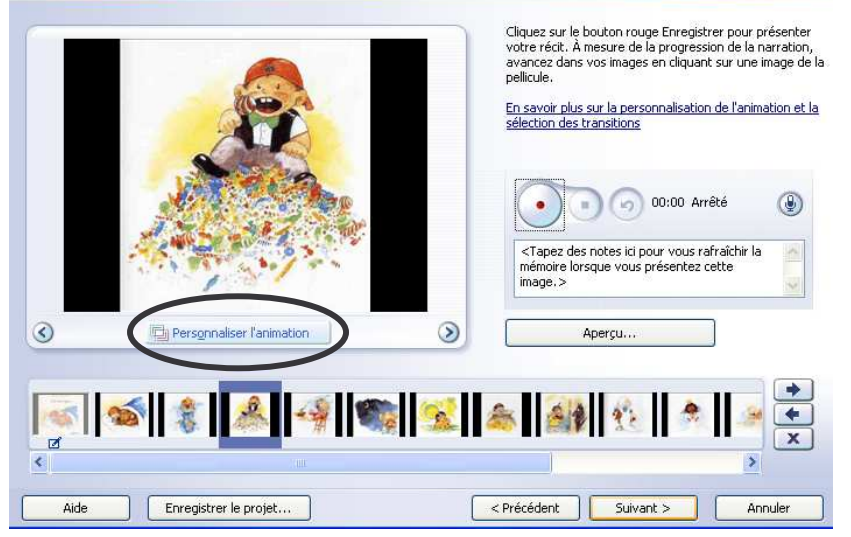

Le bouton *Personnaliser l'animation* permet d'agir, pour l'image en cours, sur l'animation et la durée

**L'animation** : c'est à dire la position initiale et la position finale de l'image. On peut, par exemple, faire un essai de zoom en indiquant les positions cicontre.

**La durée** : si on veut spécifier une durée d'affichage précise. Si l'option Définir automatiquement est retenue, on est sûr de ne pas couper le commentaire La transition permet de définir un mouvement d'une diapositive à l'autre. Les nombreuses options proposées sont à explorer...

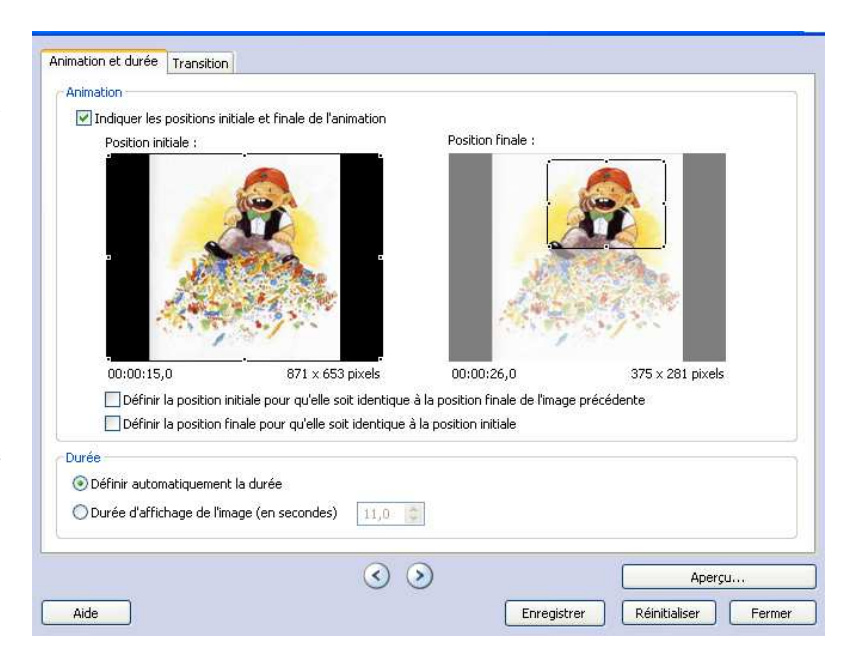

Le micro ayant été activé, il est possible d'enregistrer la voix en cliquant sur le bouton

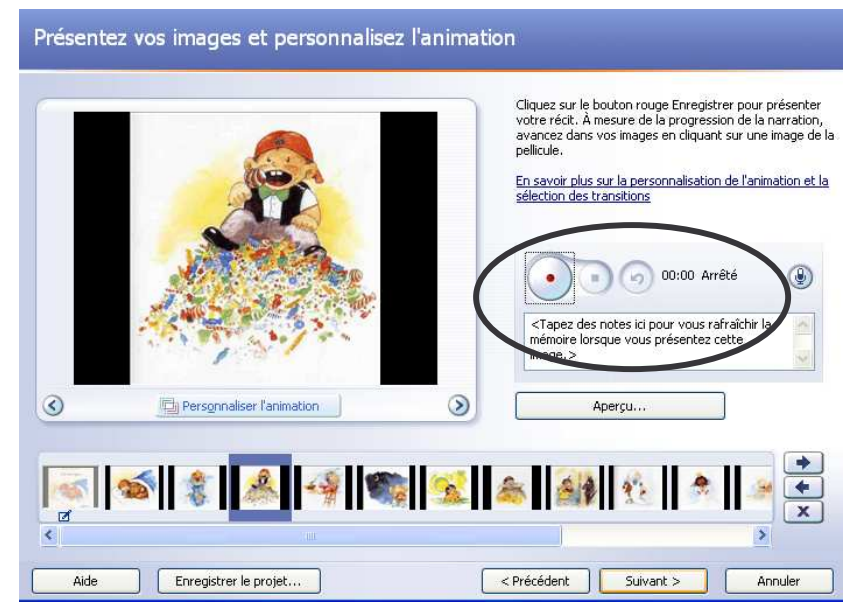

à point rouge pour commencer puis sur le bouton à carré noir pour arrêter.

La touche « *Aperçu »* permet d'écouter le résultat.

Il faudra renouveler cette opération pour chaque image.

Le bouton *Sélectionner une musique* permet de rechercher un fond sonore au format wav ou mp3.

Le volume du fond sonore peut être réglé à l'aide du curseur : il faut veiller à ne pas couvrir la voix enregistrée.

Penser à sélectionner l'image avant de sélectionner la musique car celle-ci démarre sur l'image sélectionnée.

Le bouton Créer une musique... donne accès à une banque de sons et rend possible une création personnalisée. Elle sera adaptée automatiquement à l'image.

## Ajouter une musique de fond Vous pouvez ajouter une musique de fond à un ensemble d'images. Sélectionnez l'image à laquelle vous souhaitez que la<br>musique démerre, puis cliquez sur Sélectionner une musique ou Créer une musique. En savoir plus sur l'ajout d'une musique de fond Silactionary use musicial. Créar une musique. Summar la musique Then : Symphony No. 9 (Scherzo) Artiste : Seattle Symphony Orchestra Beethoven's Symphony No. 9 (Scherzo) Abum: Genre : Classical Fichier : C:\Documents and Settings\All Users\Documents\Ma musiqu...\Symphonie nº 9 de Beethoven (scherzo).wma Volume : Aperçu... Fakle Flood ٠. 00 05  $\overline{\mathbf{x}}$ <Précédent Alde Enregistrer le projet... Suivant > Annuler

**A la place d'une musique, il est possible de placer un enregistrement de voix !**

- **Penser alors à adapter les animations à la durée du son.**
- **Les voix peuvent être enregistrer avec le magnétophone de Windows ou audacity.**

Il reste deux opérations à mener :

**Enregistrer le récit** : c'est le fichier qui sera lu sur ordinateur et qui pourra être ultérieurement gravé sur CD pour être lu sur un lecteur de salon.

Le bouton « *Parcourir »* permet de spécifier un dossier de destination sur

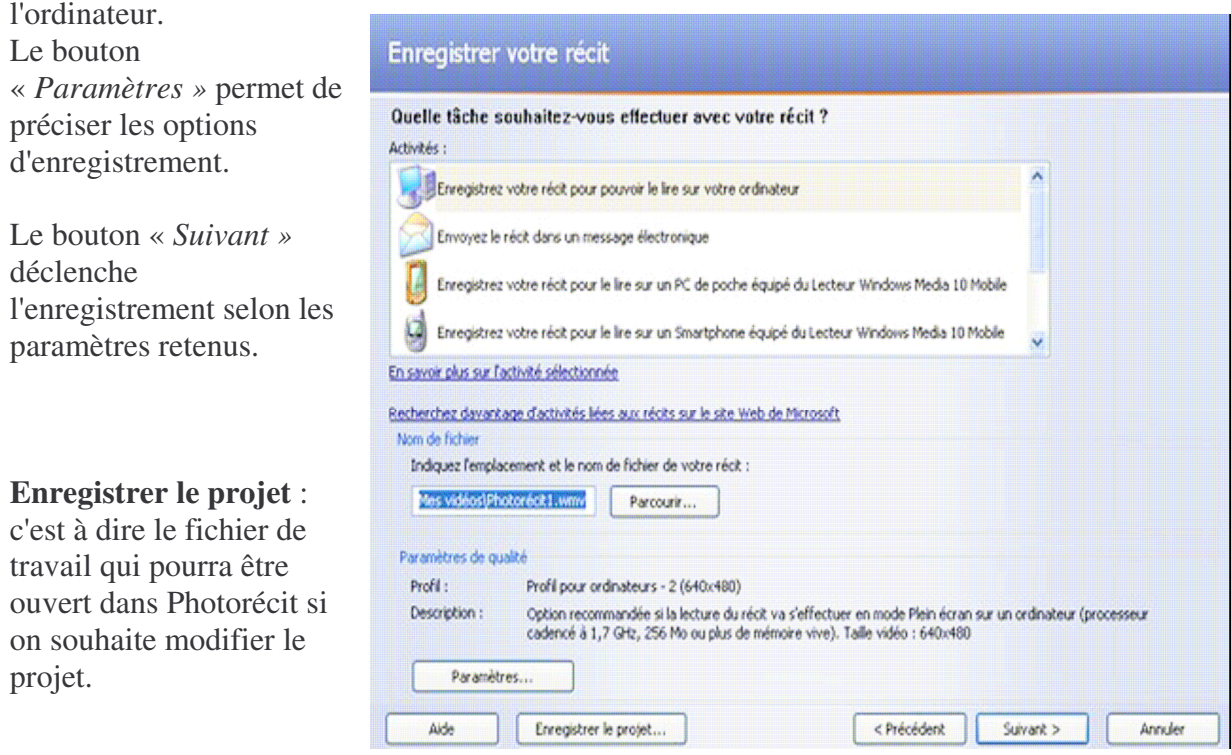

Si vous envisagez d'enregistrer votre récit sur votre ordinateur, puis de créer un CD vidéo (VCD) ou un DVD dans la boîte de dialogue **Paramètres**, sélectionnez le profil recommandé pour votre lecteur de CD vidéo ou de DVD.

Importez ensuite le récit dans un autre programme de création de CD vidéo ou de DVD prenant en charge les fichiers WMV, puis gravez le récit sur un CD ou un DVD.